# **X-431 HD Module Quick Start Guide**

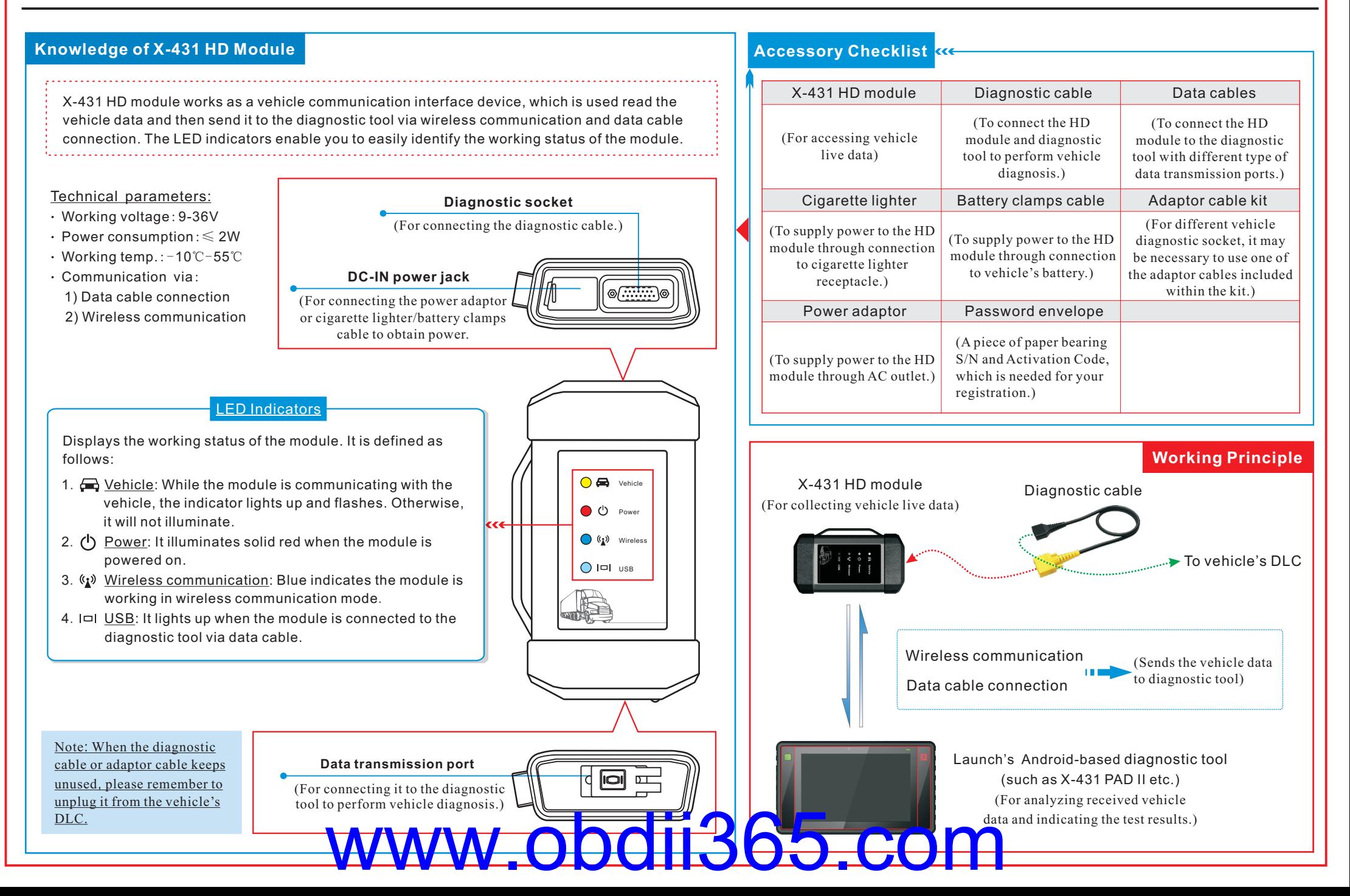

\*Note: Pictures illustrated herein are for reference only and this Quick Start Guide is subject to change without written notice.

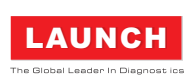

## **1 Connections 2**

- 1. Locate the vehicle's DLC: The DLC (Data Link Connector) is typically a connector where diagnostic code readers interface with the vehicle's on-board computer. The DLC location varies from vehicle to vehicle. It is generally located in driver's cab. If no DLC is found, please refer to Automobile Repair Manual.
- 2. Switch the ignition on.
- 3. For vehicles equipped with OBDII management system, plug one end of the diagnostic cable into the vehicle's DLC, and the other end into the diagnostic socket of the HD module, and then tighten the captive screws.

 For vehicles not equipped with OBDII management system, it is necessary to use the corresponding adaptor cable, and then follow one of the methods below to make connection:

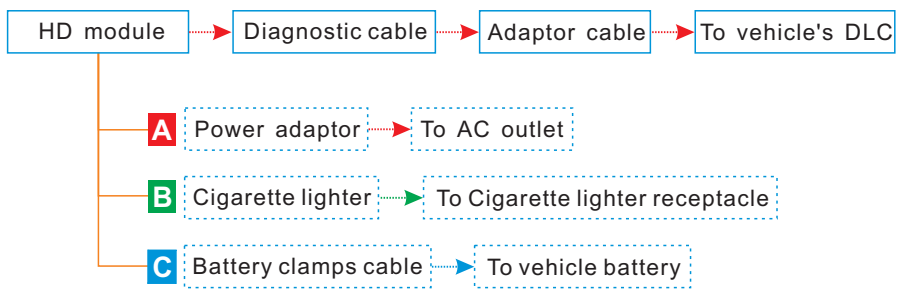

5. To perform vehicle diagnosis via data cable, connect the B-shaped terminal of the data cable to the HD module and other end to the diagnostic tool.

# **<sup>2</sup><sup>4</sup> Activate X-431 HD Module & Download Software**

If you had a diagnostic tool of 12V passenger car configuration and intend to experience the diagnosis of commercial vehicles, follow the steps described below to activate the module:

Note: Please make sure that the diagnostic tool is properly connected to the Internet before proceeding this step.

1. Launch the application, then tap  $\mathbf{E} \rightarrow$  "Profile" -> "Activate Connector".

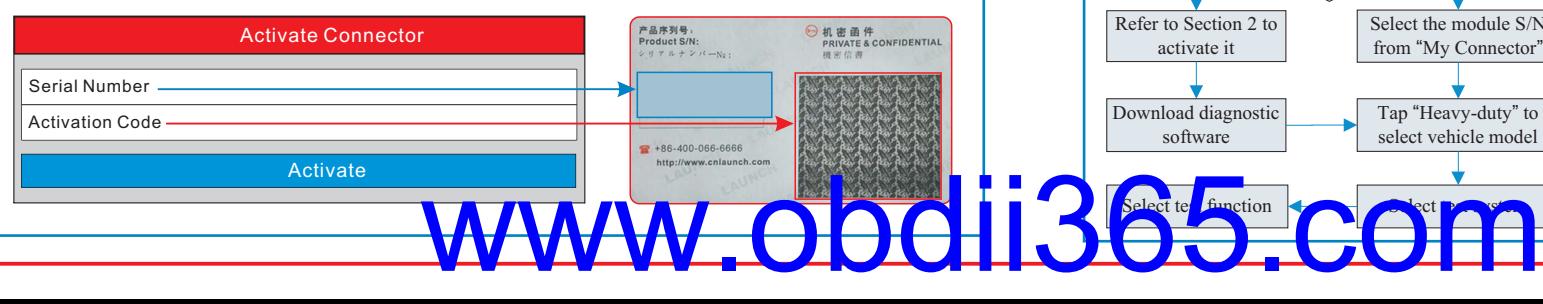

## **Activate X-431 HD Module & Download Software(Cont.)**

- 2. Input the Product S/N and Activation Code, which can be obtained from the included Password Envelope, then tap "Activate" to activate it and advance to the update center.
- 3. Tap "Update" to download and install it.
- 4. Once the module is activated, a new "Heavy-duty" tab appears on the diagnostic main menu screen.

\*Note: Once newer software is detected, a pop-up message will prompt you. In this case, tap "Update now" to keep synchronized with the latest version.

#### **3 Toggle Between Passenger and Commercial Vehicles**

If several VCI connectors and HD module are activated on the diagnostic tool, a list of connectors will be displayed in the "My Connector", which can be accessed by tapping  $\blacksquare$  -> "Profile"-> "My Connector".

- If you want to switch from a passenger car to a commercial vehicle, enter "My Connector" -> select the HD module S/N(starting with 98649) -> tap  $\blacksquare$  to navigate to the diagnostic main menu -> connect the VCI module, diagnostic tool and vehicle -> tap "Heavy-duty" tab to select the corresponding vehicle model -> follow the on-screen prompts to start a diagnostic session.
- To switch from a commercial vehicle to a passenger car, enter "My Connector" -> select the VCI connector S/N -> tap  $\equiv$  to navigate to the diagnostic main menu -> connect the VCI module, diagnostic tool and vehicle -> Use VINScan(or manual diagnosis) to start diagnosis.

## **Start Diagnostics**

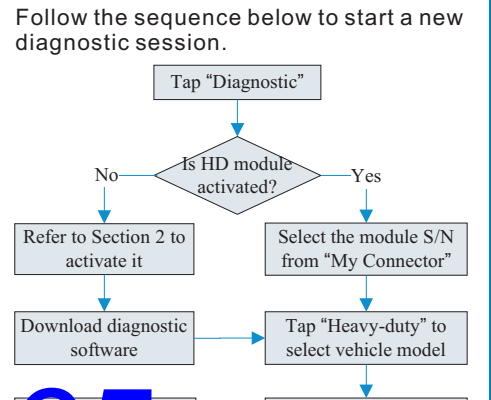

**LAUNCH**

The Global Leeden in Discopet in

THANK YOU FOR CHOOSING LAUNCH!

If you have any questions or comments please forward them to:

### **LAUNCH Tech USA Product Support**

Phone: 877-528-6249 xt: 4 Fax: 562-463-1590 1820 S. Milliken Ave. Ontario, CA 91761 Monday - Friday 5 am - 5 pm PST

### **Service & Repair**

Phone: 877-528-6249 xt: 5 Monday - Friday 8 am - 5 pm PST Please visit our public form @ http://launch.activeboard.com